# "ЯРУС-ТК"

# РАБОТА С БАНКОВСКОЙ ПРОГРАММОЙ ИНСТРУКЦИЯ КАССИРА

## Оглавление

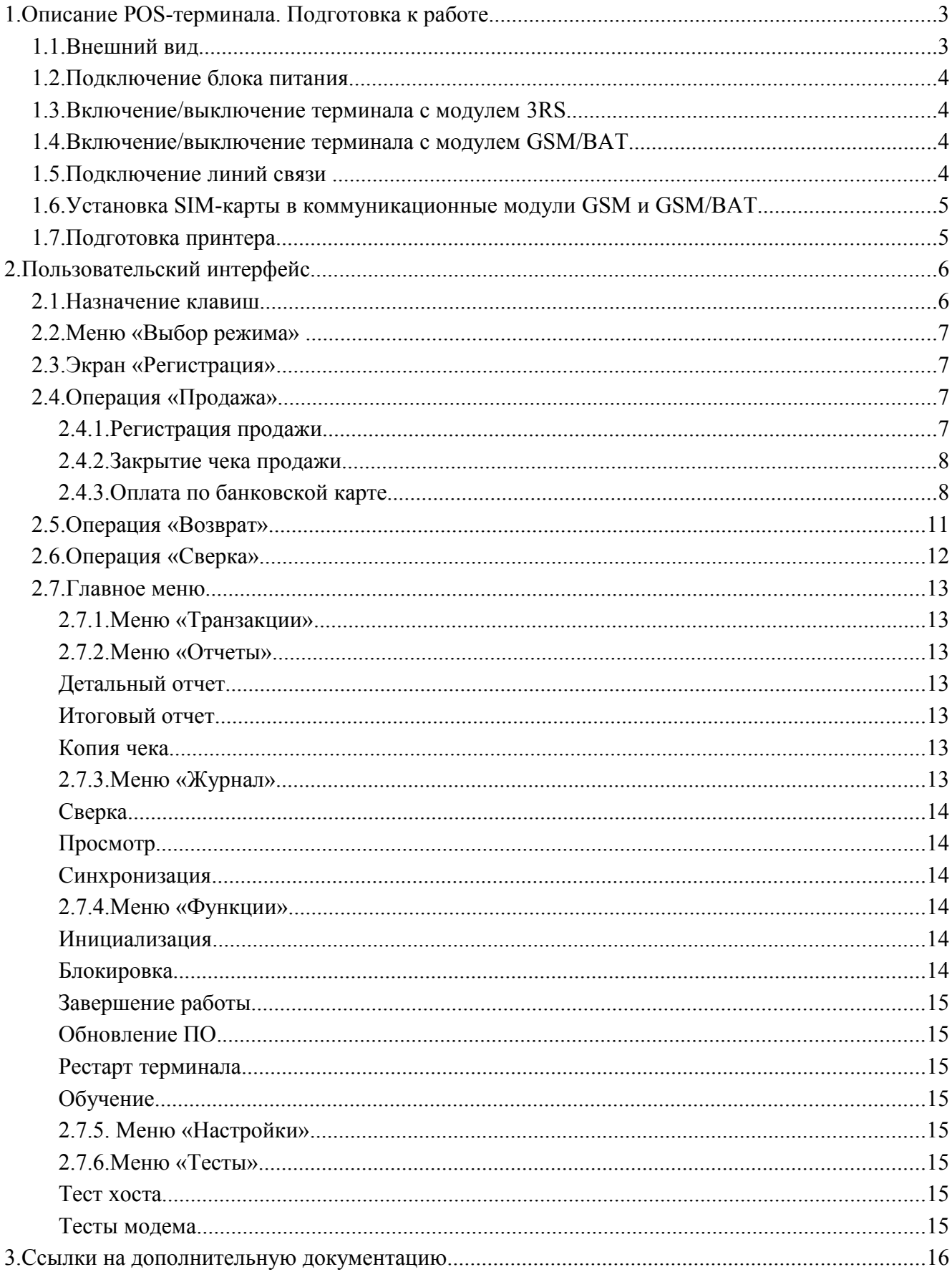

## **1. Описание POS -терминала. Подготовка к работе**

**1.1. Внешний вид**

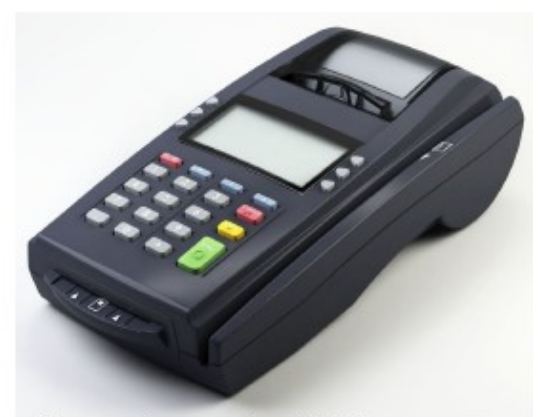

Рисунок 1: внешний вид POS терминала

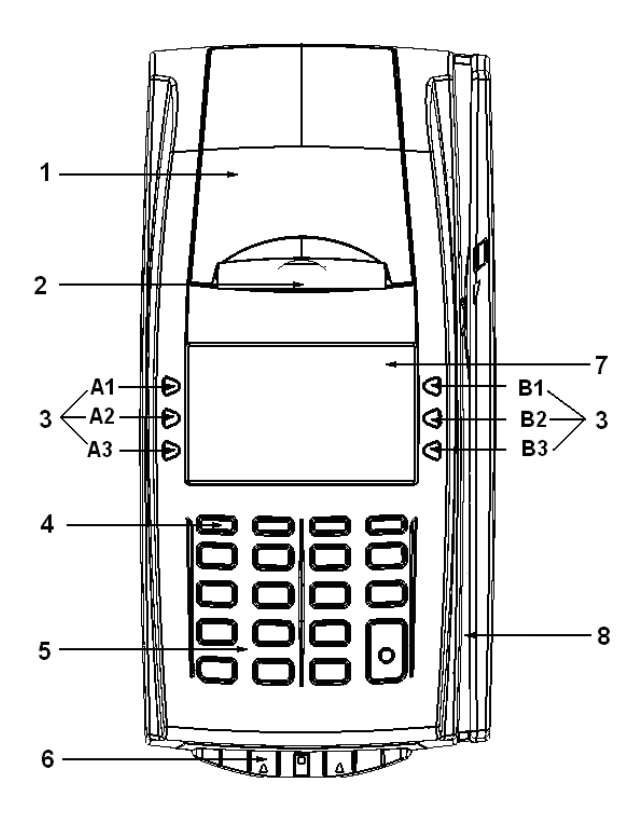

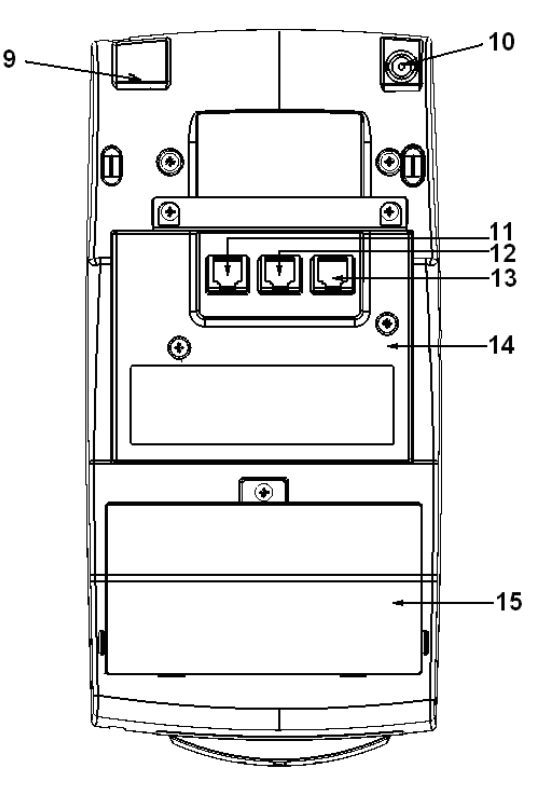

- $1 -$ крышка отсека бумаги; 9 Ethernet;
- 
- 3 функциональные клавиши; 11 разъем «COM1»;
- 4 кнопка Включения\Выключения; 12 разъем «COM2»;
- 
- 
- 7 дисплей продавца; 15 отсек ЗКЛЗ.
- 8 ридер магнитных карт;
- 
- 2 принтер; 10 разъем под кабель питания;
	-
	-
- 5 клавиатура; 13 разъем «COM3»;
	- (Отсутствует в комм. модуле GPRS)
- 6 ридер чиповых карт; 14 коммуникационный модуль;
	-

Основная часть конструкции терминала с клавиатурой, дисплеем и ридерами, представляет собой блок управления.

#### *ВНИМАНИЕ!*

#### *Блок управления не вскрывать!*

#### *Вскрытие блока управления приводит к потере работоспособности терминала и лишению гарантии на него.*

#### **1.2. Подключение блока питания**

Питание терминала осуществляется от промышленной сети переменного тока (100..240 В) через входящий в комплект поставки сетевой адаптер. Использование других адаптеров не рекомендовано. Адаптер подключается к питающему разъему, расположенному в передней нижней части терминала.

Для подключения питания:

- 1.Подсоедините вилку кабеля питания к адаптеру (позиция А);
- 2. Вставьте вилку кабеля адаптера в разъем под кабель питания на нижней крышке корпуса терминала (позиция Б);
- 3.Вставьте вилку в розетку (позиция В).

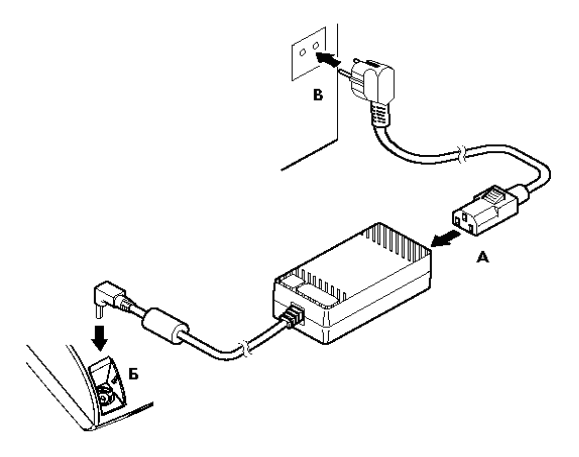

#### *ВНИМАНИЕ!*

#### *Строго соблюдайте порядок подключения питания. Неправильный порядок подключения может привести к отказу терминала.*

#### **1.3. Включение/выключение терминала с модулем 3RS**

Для включения питания кратковременно нажмите клавишу  $\overline{0}/\overline{B}$ .

После загрузки терминала на дисплее появится меню «Выбор режима»:

Для выключения питания нажмите и удерживайте клавишу <sup>Ф/Е</sup> в течение 3-х секунд.

## **1.4. Включение/выключение терминала с модулем GSM/BAT**

Если терминал с коммуникационным модулем "GSM/BAT" работает без внешнего источника, то его включение и выключение должно происходить обычным образом:

- **для включения кратковременно нажмите клавишу 0/8**
- для выключения нажмите и удерживайте клавишу <sup>0/</sup> в течении 3-х секунд

Пока внешний источник питания подключен к терминалу, полностью выключить терминал невозможно. При удержании клавиши  $\overline{0/8}$  в течение 3-х секунд терминал попадает в ждущий режим (на экране отображается индикатор зарядки аккумулятора). Кратковременное нажатие клавиши возвращает терминал в штатный режим работы. Отсоединение в ждущем режиме внешнего источника питания приводит к выключению терминала (даже если аккумулятор заряжен) с задержкой от полутора до трех минут.

Если при отсоединении блока питания терминал выключается мгновенно, значит аккумулятор нуждается в зарядке. Для зарядки аккумулятора подключите блок питания. Если терминал находился в выключенном состоянии, то после подключения блок питания происходит немедленное включение терминала. Полная зарядка разряженного аккумулятора занимает не менее 3 часов.

#### **1.5. Подключение линий связи**

Для подключения линий связи терминала используются коммуникационные порты, расположенные с нижней стороны. Порты RS232 могут использоваться для взаимодействия с периферийными устройствами.

Порт Ethernet может использоваться для взаимодействия с удаленными серверами.

## *ВНИМАНИЕ!*

### *Коммутацию RS232 производите при отключенном питании терминала. Несоблюдение может привести к отказу терминала.*

## **1.6. Установка SIM-карты в коммуникационные модули GSM и GSM/BAT**

SIM карта GSM устанавливается в коммуникационный модуль GSM и GSM/BAT. Для установки SIM карты необходимо отсоединить коммуникационный модуль от блока управления в следующем порядке:

Порядок установки SIM-карты:

- 1. Выключите терминал (или переключите в ждущий режим, если выключение невозможно)
- 2. Отключите блок питания от сети 220В;
- 3. Отключите блок питания от терминала;
- 4. Дождитесь выключения терминала
- 5. Открутив винты, снимите держатель, если кабели были закреплены с его помощью;
- 6. Отключите кабели (если они были ранее подключены) от разъемов
- 7. Выверните винты крепления коммуникационного модуля к блоку управления.
- 8. Снимите коммуникационный модуль;

## *ВНИМАНИЕ!*

*Будьте аккуратны при снятии коммуникационного модуля! Чтобы не повредить разъемы интерфейсной платы, следует осторожно, без рывков, перпендекулярно поверхности модуля, слегка раскачивая из стороны в сторону плавно извлечь коммуникационный модуль.*

1. Установите SIM карту как показано на рисунке:

2. Вставьте коммуникационный модуль в терминал, легко нажимая на ту часть модуля, где приклеивается наклейка;

3. Закрепите модуль винтами;

4. Подключите кабели к интерфейсным разъемам, если это необходимо. Установите держатель и закрепите его винтами держателя;

5. Подключите кабель питания к терминалу согласно пункту «Подключение питания».

## **1.7. Подготовка принтера**

Принтер POS терминала используется для печати чеков в процессе работы терминала по результатам проведения платежной транзакции. Для подготовки принтера к работе необходимо поместить рулон бумаги в соответствующую емкость, расположенную в передней верхней части POS терминала.

В принтере используется термобумага, не требующая для печати никаких других расходных материалов. Изображение на ней появляется за счет термохимической реакции, возможной только при правильной загрузке бумаги в принтер (см. рисунок). Свободный конец рулона бумаги должен быть прижат крышкой с прижимным валиком емкости для бумаги к головке принтера.

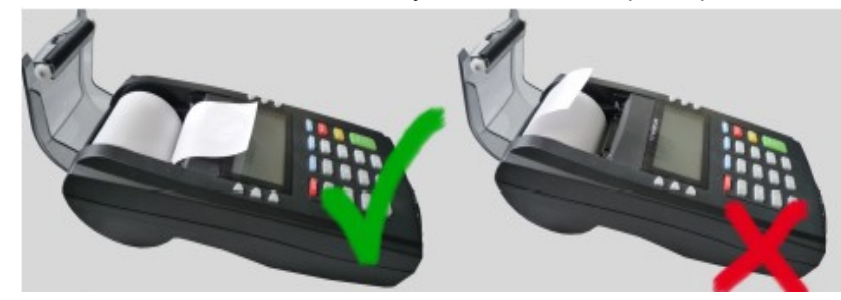

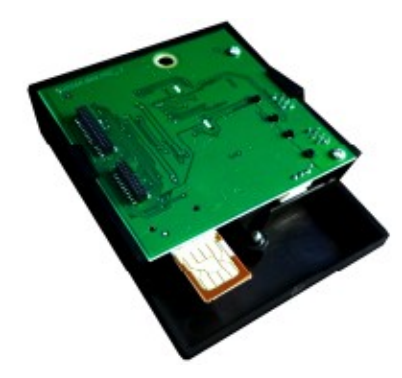

Держатель

коммуникационный модуль

 $\widehat{\mathbb{C}}$ 

Блок управления

## **2. Пользовательский интерфейс**

В данном документе описан порядок работы при:

- регистрации продаж и возвратов продаж с оплатой по банковским картам;
- выполнении вспомогательных операций, связанных с обслуживанием банковских карт.

Порядок работы в остальных операциях контрольно-кассовой машины «YARUS-TK» описан в документе «Контрольно-кассовая техника. Контрольно-кассовая машина «YARUS-TK» (документ [1]).

Порядок действий по первичной настройке терминала для проведения финансовых транзакций определяется индивидуально каждым банком-эквайером.

## **2.1. Назначение клавиш**

В исходном состоянии терминала оператор работает с кассовой программой. Работа с банковской программой производится при выполнении операции по банковской карте (Продажа или Возврат) и при переходе в меню банковской программы для выполнения вспомогательных операций.

 Основное назначение клавиш терминала представлено в таблице: **Клавиша Назначение в кассовой программе Назначение в банковской программе**

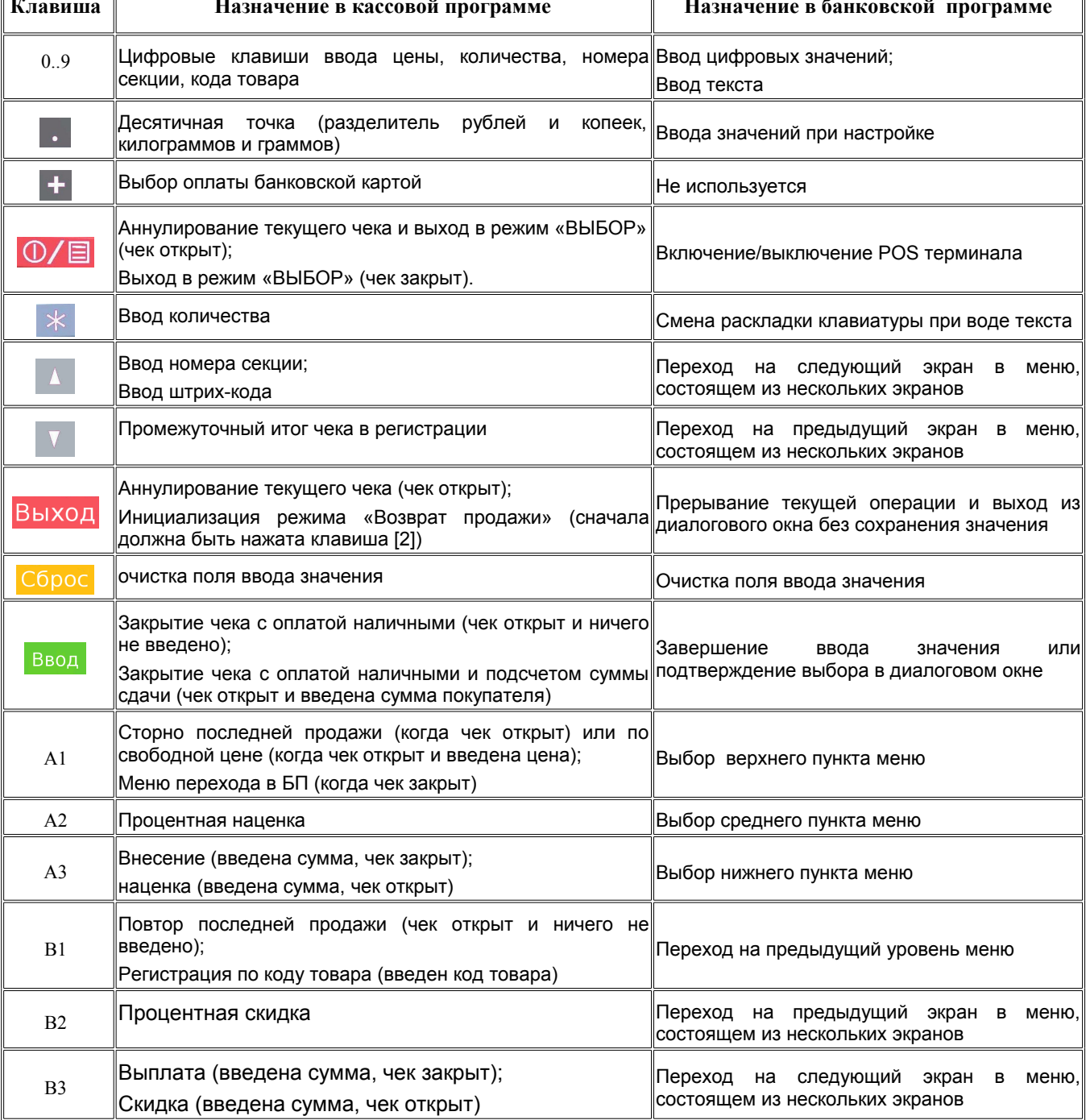

Назначение клавиш в кассовой программе зависит от настроек этой программы (подробно см. в документе [1]).

## **2.2. Меню «Выбор режима»**

Меню кассовой программы , отображаемое в режиме «Выбор». В этот режим терминал попадает после загрузки, а также по выходу из других режимов работы.

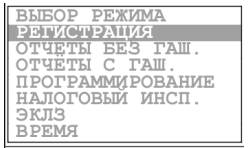

## **2.3. Экран «Регистрация»**

Меню кассовой программы , отображаемое в режиме «Регистрация». Режим «Регистрация» используется для регистрации продаж и возвратов продаж.

Для перехода в режим «Регистрация» выберите пункт «Регистрация» в меню «Выбор режима».

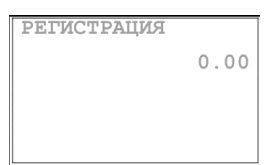

## **2.4. Операция «Продажа»**

Назначение операции – регистрация продажи товаров или услуг в кассовом чеке и закрытие этого чека необходимым типом оплаты.

Возможные типы оплаты: наличными; банковской картой (иное название этого типа оплаты – «Кредитом»); комбинированный: часть - наличными и часть - банковской картой; в частных случаях возможны дополнительные типы оплаты (подарочные сертификаты и т.д).

В результате оплаты банковской картой денежные средства снимаются со счета клиента и, в соответствии с установленными банком правилами, переводятся на счет продавца.<br> **СООТВЕТСТВИИ С УСТАНОВЛЕННЫМИ банком правилами**, переводятся на счет продавца.

#### **2.4.1. Регистрация продажи**

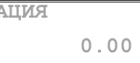

Операция «Продажа» проводится в режиме «Регистрация». На первом этапе в кассовом чеке регистрируются продажи всех необходимых товарных позиций.

Необходимая последовательность действий зависит от настроек кассовой программы (подробно описано в документе [1]).

Простой пример регистрации одной продажи:

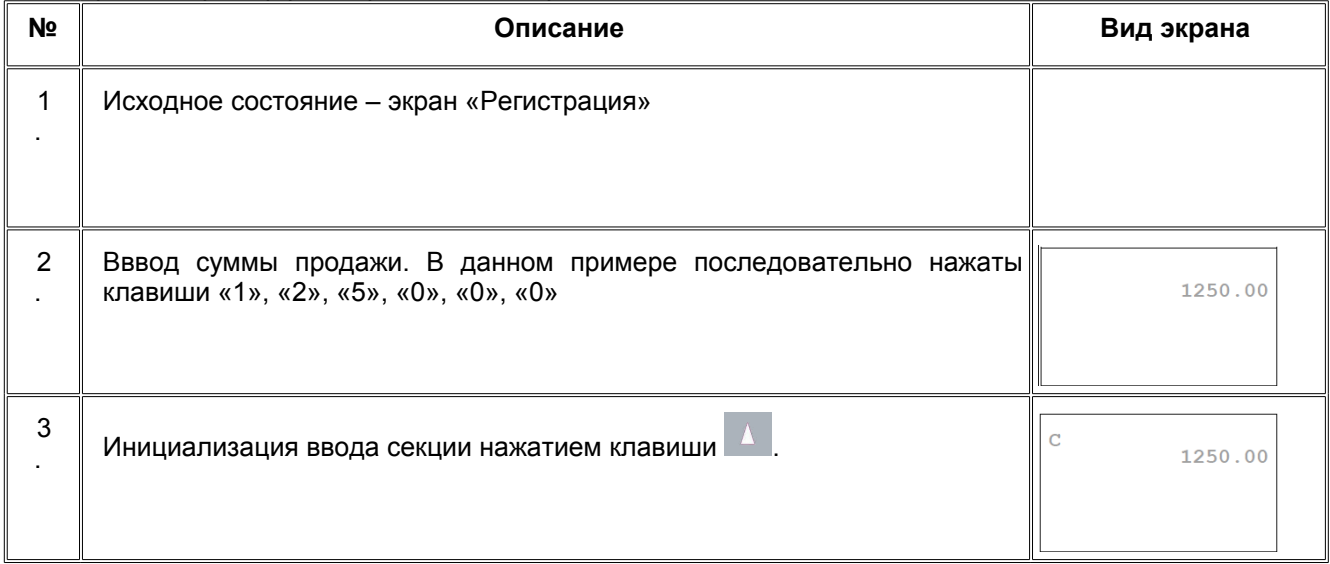

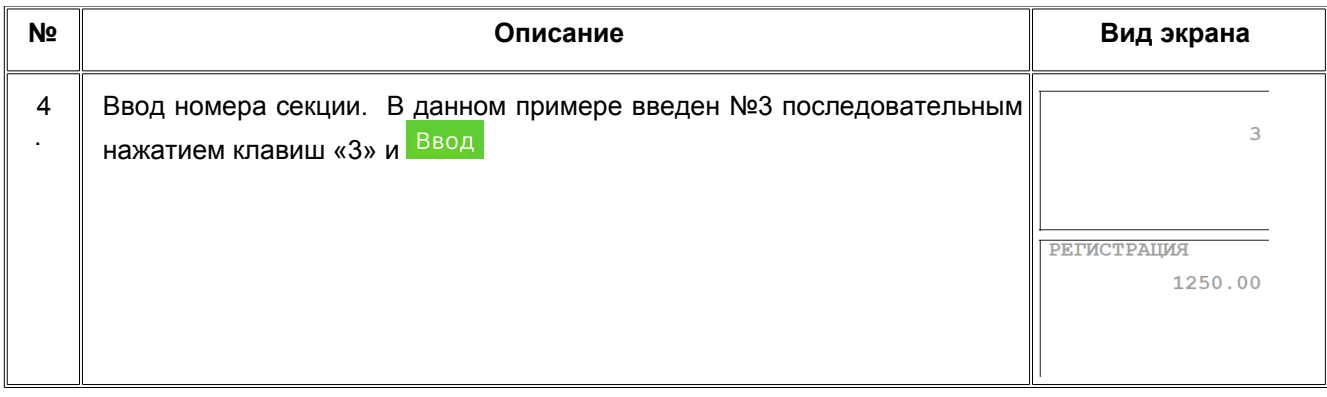

## **2.4.2. Закрытие чека продажи**

При закрытии чека продажи производится выбор типа оплаты. Способ этого выбора зависит от настроек кассовой программы (подробно описано в документе [1]).

В простейшем случае, когда кассовая программа настроена для поддержки только типа оплат «Наличными» и «По банковской карте», нужно:

- Для оплаты наличными нажмите <sup>Ввод</sup>
- Для оплаты по банковской карте нажмите и выполните шаги раздела «**[2.4.3](#page-7-0) [Оплата](#page-7-0) [по банковской карте](#page-7-0)**», сохраняя полную сумму чека;
- Для комбинированной оплаты сначала введите сумму оплаты по банковской карте, затем нажмите и выполните шаги раздела «**[2.4.3](#page-7-0) [Оплата по банковской карте](#page-7-0)**»

Примечание: Если при оплате наличными требуется рассчитать и напечатать на чеке сумму сдачи,

то перед нажатием **Ввод** следует, с помощью цифровых клавиш, ввести сумму вносимых наличных.

## <span id="page-7-0"></span>**2.4.3. Оплата по банковской карте**

На дисплее отображается диалог ввода карты. Можно ввести чиповую карту, прокатать магнитную карту, либо ввести номер карты вручную (для этого нужно выбрать пункт **Ручной**).

#### **ВНИМАНИЕ!**

## *Если карта чиповая, то её следует вставить в ридер чиповых карт.*

*Если карта не чиповая, то карту следует прокатать через магнитный ридер.*

Чиповая карта:

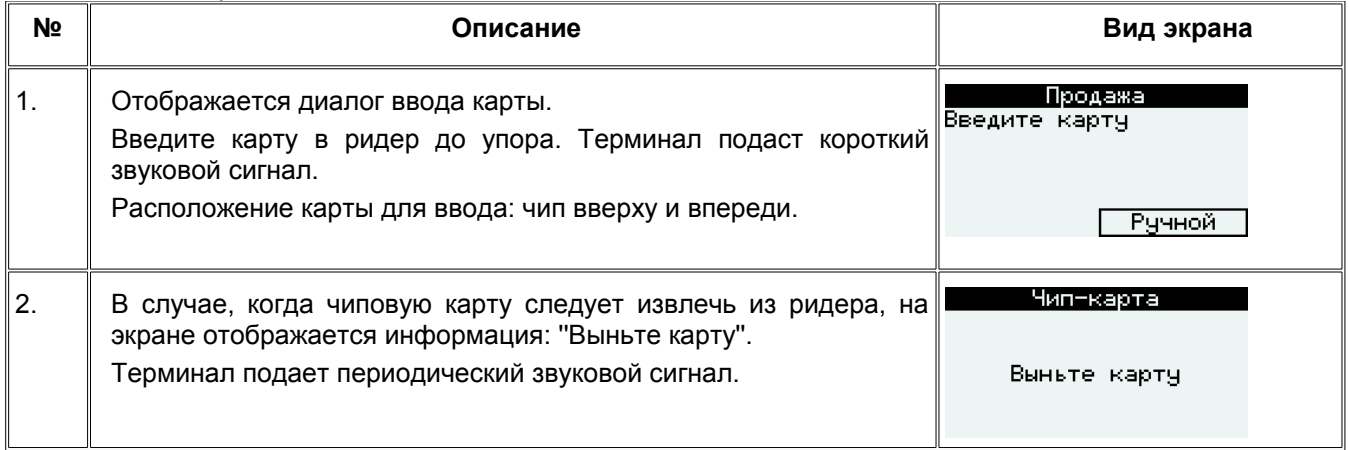

Карта с магнитной полосой:

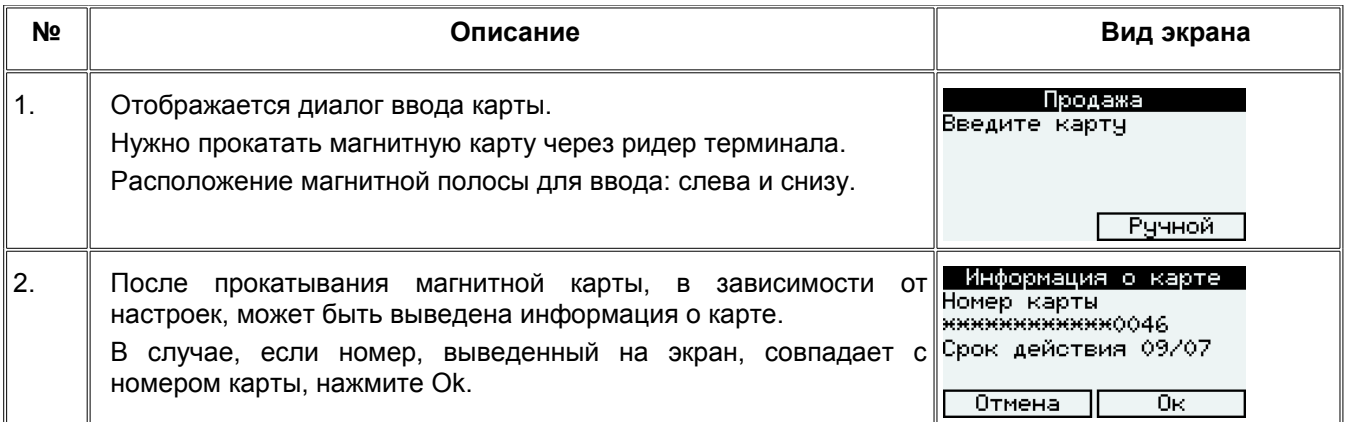

Ручной ввод номера карты (если ручной ввод разрешен для данного терминала) :

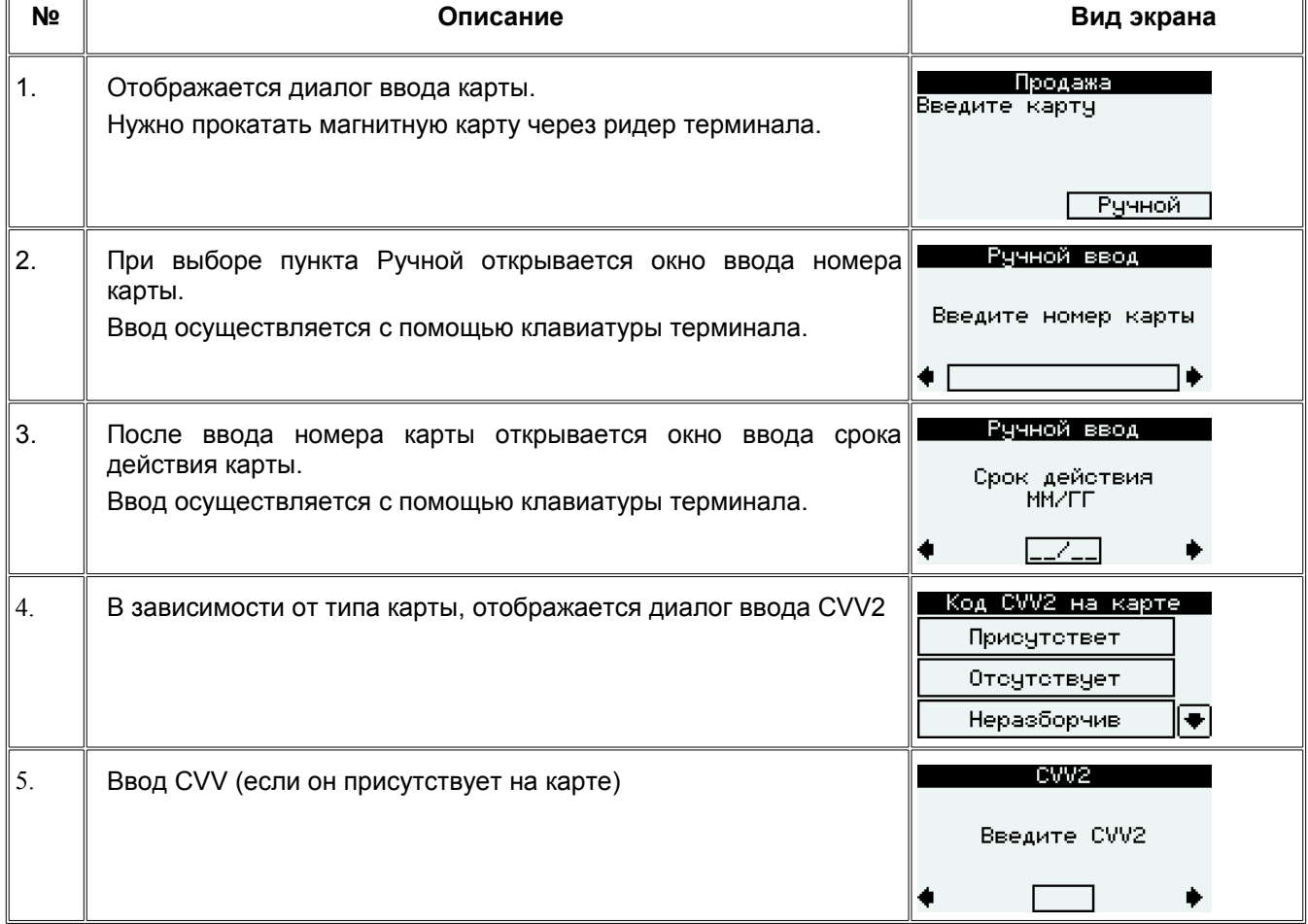

Ввод PIN-кода владельца карты:

## *ВНИМАНИЕ!*

*Если терминал спрашивает о необходимости ввода PIN-кода, кассир должен выбрать "Да", если на карте есть логотип Maestro; в остальных случаях следует выбрать "Нет"*

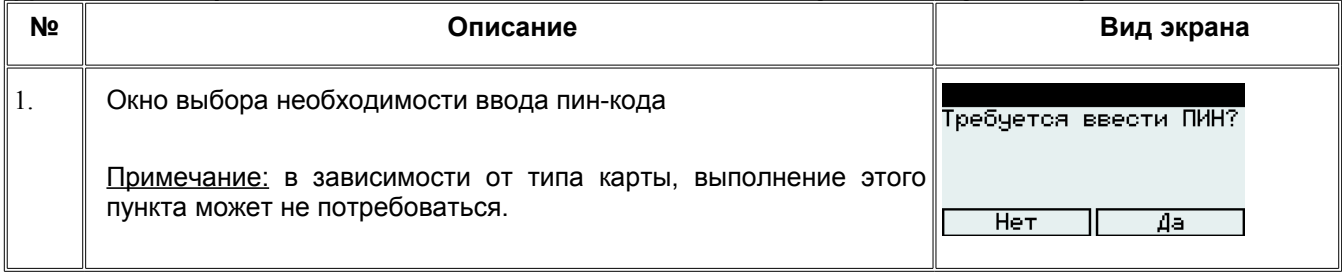

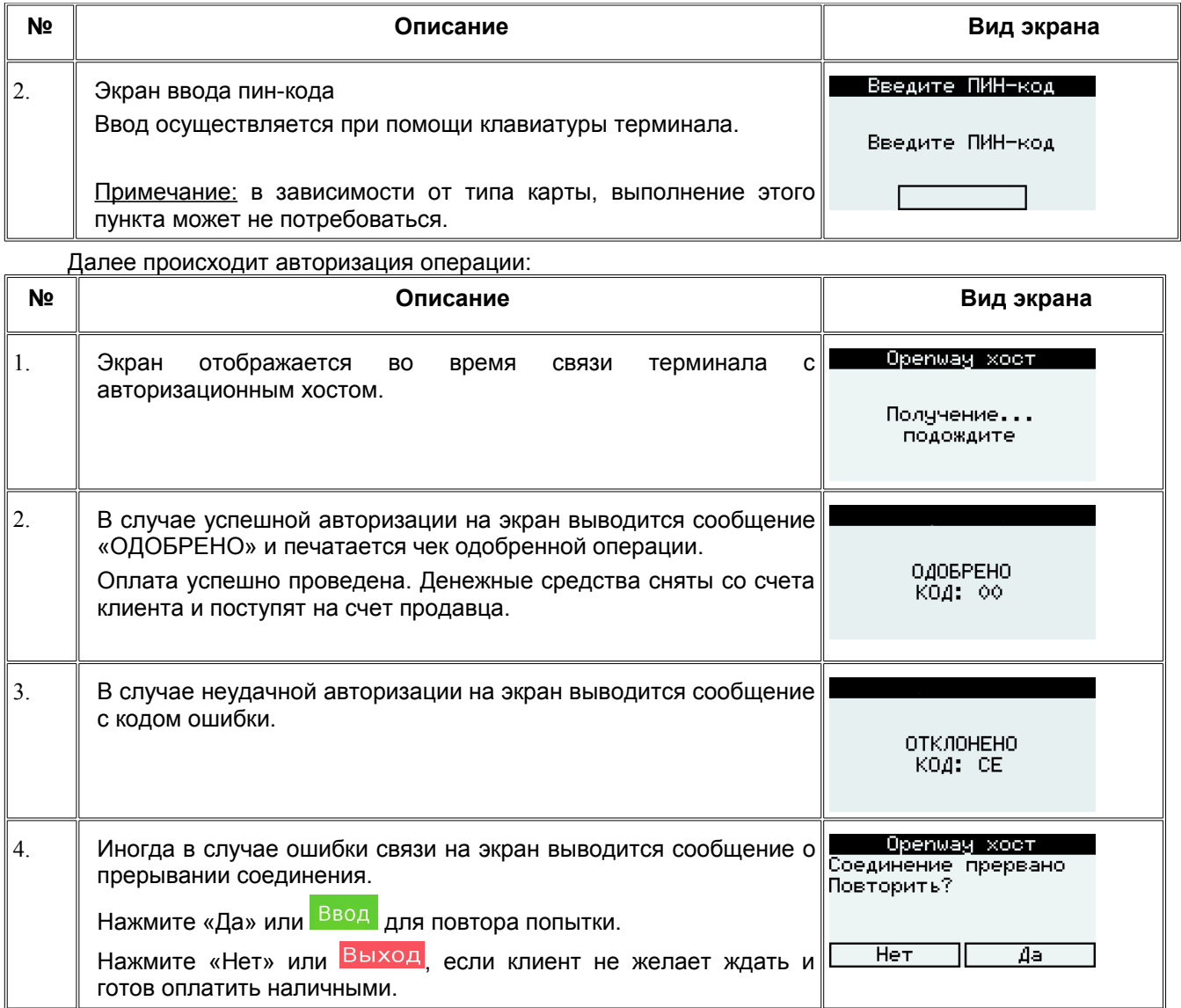

## *ВНИМАНИЕ!*

*Если во время связи с хостом в заголовке экрана отображается надпись «РЕЖИМ ОБУЧЕНИЯ!», обслуживание клиентов запрещается. Этот режим предназначен только для обучения кассиров, и связь с хостом в этом режиме имитируется.*

*На чеках в режиме обучения присутствует строка «ВНИМАНИЕ:ОБРАЗЕЦ»*

## **Отклоненная операция**

Если оплата по банковской карте **ЗАПРЕЩЕНА или завершилась неудачно**, терминал подает длинный звуковой сигнал и, в зависимости от настроек, печатает банковский чек отклоненной операции.

#### *ВНИМАНИЕ!*

#### *Чек отклоненной операции печатается только для справки и не является финансовым документом.*

Если на экране или на чеке отклоненной операции присутствует текст, указанный в таблице, то необходимо произвести действия, указанные в графе «Действия кассира».

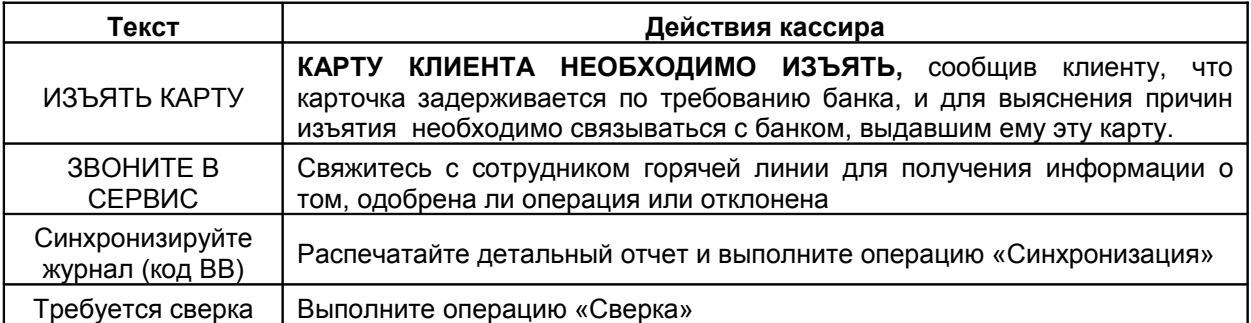

## **Одобренная операция**

Если операция завершилась успешно, терминал издаёт двойной звуковой сигнал и печатает банковские чеки. Сначала печатается первый чек - чек кассира. Затем даётся возможность оторвать чек и напечатать второй банковский чек - чек клиента.

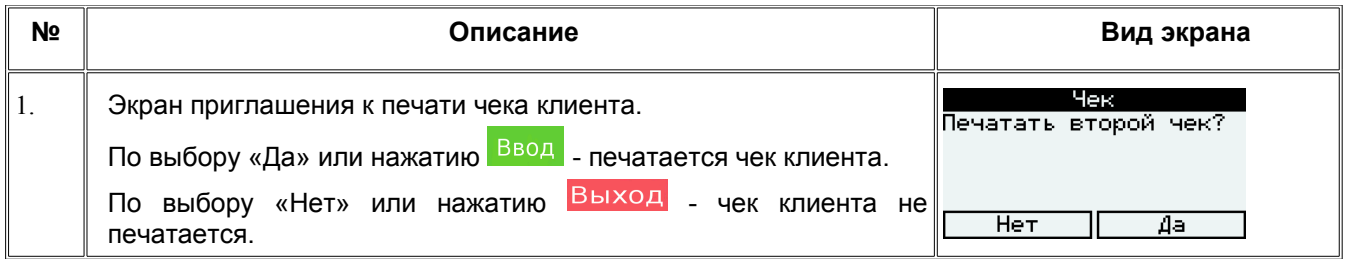

## ВНИМАНИЕ!

*Если на чеке кассира есть поле для подписи клиента, необходимо попросить клиента подписать чек.* 

*Отказ от печати чека клиента не отменяет перевод средств. При необходимости повторной печати банковских чеков используйте операцию «Копия чека». Если клиент отказался от покупки после печати чека продажи, используйте операцию «Возврат».*

## <span id="page-10-0"></span>**2.5. Операция «Возврат»**

Операция, в результате которой денежные средства возвращаются на счет клиента при возврате товара или отказе от товара или услуги. Операция «Возврат» может быть автоматически преобразована в операцию "Отмена", если отменяемая операция находится в текущем журнале данного терминала.

#### **ВНИМАНИЕ!**

#### *Операция «Возврат» допустима только при наличии банковского чека одобренной операции «Продажа»!*

В режиме регистрации, до открытия кассового чека, нажмите клавишу A1 (верхняя клавиша слева от экрана). Нажмите клавишу ввод для перехода в главное меню банковской программы. Нажмите клавишу A1 для выбора меню «Транзакции», затем клавишу A2 (вторая сверху клавиша слева от экрана) для выбора операции «Возврат».

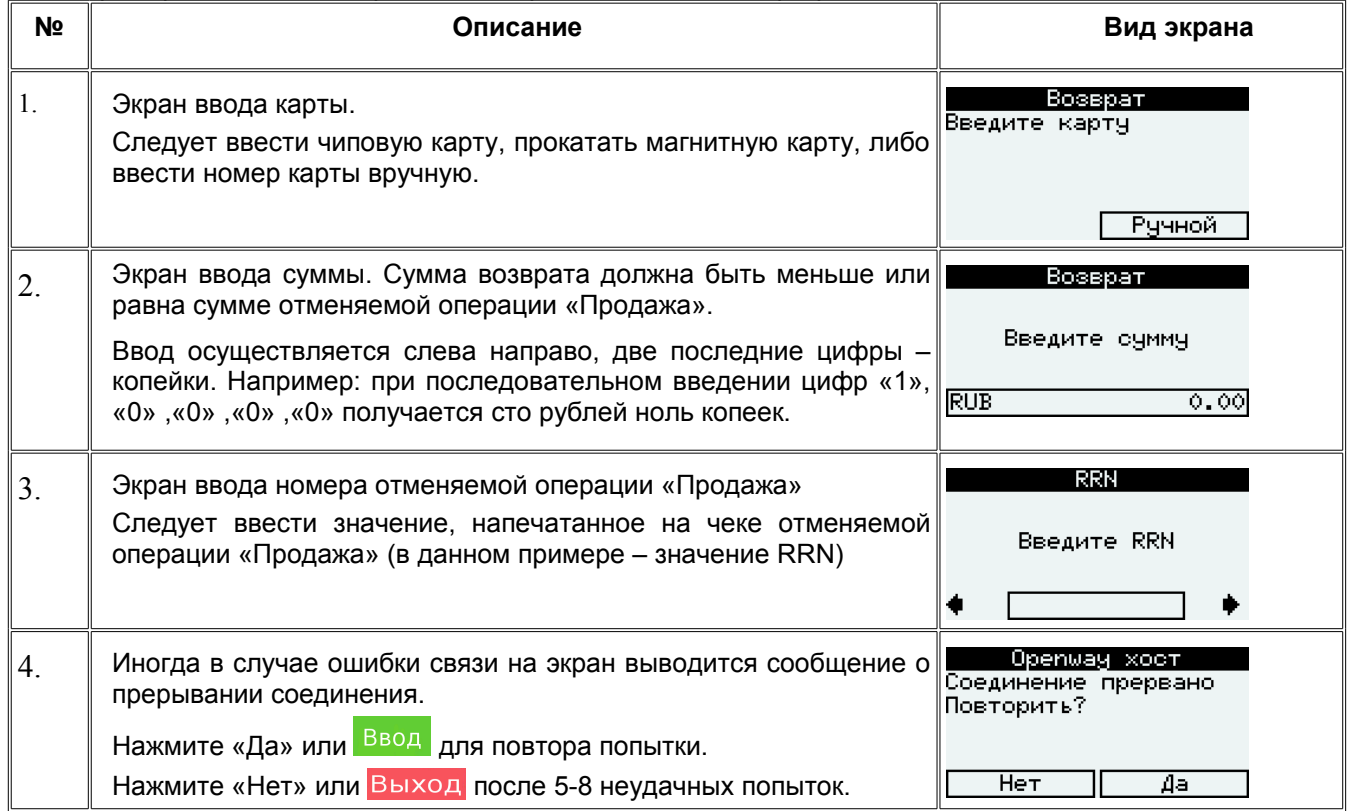

Пример выполения операции «Возврат» в банковской программе:

*ВНИМАНИЕ!*

#### *Если во время связи с хостом в заголовке экрана отображается надпись «РЕЖИМ ОБУЧЕНИЯ!», обслуживание клиентов запрещается. Этот режим предназначен только для обучения кассиров, и связь с хостом в этом режиме имитируется. На чеках в режиме обучения присутствует строка «ВНИМАНИЕ:ОБРАЗЕЦ»*

#### **Отклоненная операция**

Действия кассира должны быть такими же, как для отклоненной операции *«*Продажа*»*.

#### **Одобренная операция**

Если операция завершилась успешно, терминал издаёт двойной звуковой сигнал и печатает банковские чеки. Аналогично одобренной операции «Продажа», сначала печатается первый чек - чек кассира. Затем даётся возможность оторвать чек и напечатать второй банковский чек - чек клиента.

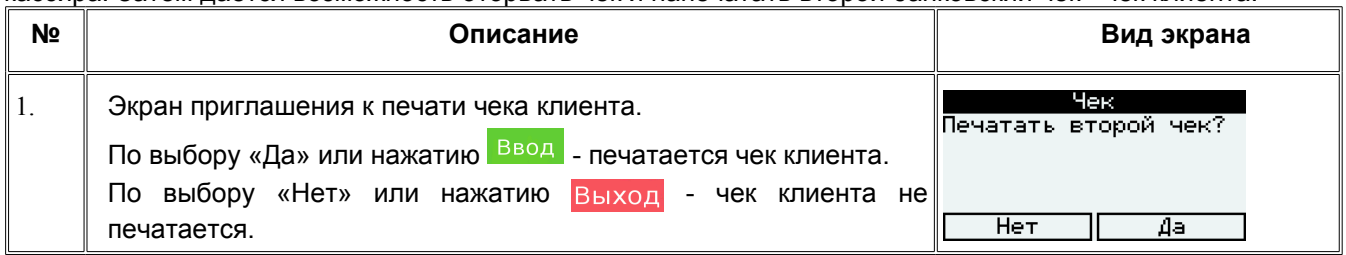

После завершения печати банковских чеков терминал возвращается в режим регистрации кассовых операций. Нажмите последовательно клавиши «2» и Выход для переключения в режим «Возврат продажи». Выполните регистрацию возврата, согласно принятым правилам (введите сумму возврата, при необходимости нажмите клавишу | 4 и введите номер секции, выберите способ оплаты клавишей +). В ответ на просьбу ввести карту нажмите клавишу Выход. После появления надписи «ОФОРМИТЕ ВОЗВРАТ В БАНКОВСКОМ ПО» нажмите Выход ещё раз. Терминал печатает кассовый чек возврата. Проверьте, что сумма возврата на кассовом и банковском чеках совпадает.

#### *ВНИМАНИЕ!*

*Если на чеке кассира есть поле для подписи клиента, необходимо попросить клиента подписать чек. Отказ от печати чека клиента не отменяет перевод средств. При необходимости повторной печати банковских чеков используйте операцию «Копия чека».*

## **2.6. Операция «Сверка»**

Сверка предназначена для сравнения итогов по финансовым транзакциям за отчетный период, которые предполагают перевод средств. В зависимости от настроек кассовой программы, операция «Сверка» может выполняться автоматически после снятия Z-отчета по кассе. Если автоматическая сверка отключена, для ручного выбора операции «Сверка» нажмите клавишу А1 в режиме регистрации до открытия нового чека.

Сначала на экране появляется диалог подтверждения запуска процедуры:

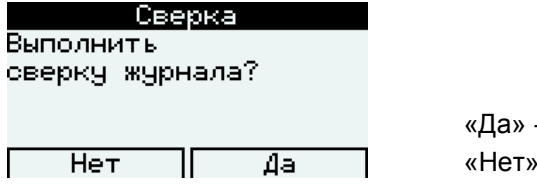

- начать сверку: - отменить сверку

При совпадении итогов или успешной отправке пакета терминал печатает итоговый отчет и закрывает текущий пакет. В этом случае в конце отчета будет присутствовать надпись: **«ДАННЫЕ ПОСЛАНЫ УСПЕШНО».** При этом **происходит закрытие текущего отчетного периода.** 

Открытие нового отчетного периода происходит при выполнении первой платежной операции после выполнения операции **«Сверка».** С открытием нового отчетного периода становится невозможно получение копий чеков операций, проведенных в предыдущем отчетном периоде.

#### *ВНИМАНИЕ!*

*При наличии успешных операций «Продажа» и/или «Возврат»/«Отмена» регулярное выполнение операции «Сверка» ОБЯЗАТЕЛЬНО. Денежные средства на счет продавца будут перечислены в течение срока, указанного в договоре на обслуживание, при этом срок отсчитывается от момента проведения сверки.*

## **2.7. Главное меню**

Для входа в главное меню банковской программы последовательно нажмите клавиши А1 и Ввод в режиме регистрации до открытия нового чека. Содержание меню зависит от конфигурации банковской программы. Ниже приведен пример главного меню:

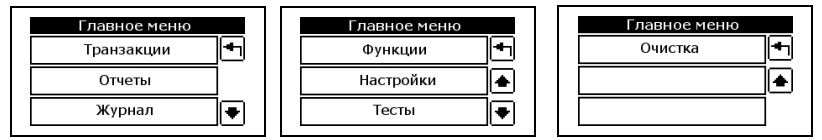

#### **2.7.1. Меню «Транзакции»**

Используется только для выполнения операции «Возврат», согласно описанию раздела [2.5.](#page-10-0)

#### **2.7.2. Меню «Отчеты»**

Операции меню «Отчеты» позволяют вывести на печать различные отчеты и копии чеков.

Вид меню «Отчеты»:

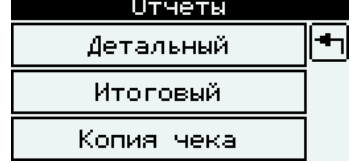

#### **Детальный отчет**

При выборе детального отчета терминал выводит на печать отчет о всех проведенных операциях за текущий или предыдущий отчетный период. При этом не происходит закрытие текущего отчетного периода.

## **Итоговый отчет**

При выборе итогового отчета терминал выводит на печать отчет по итоговым суммам за текущий или предыдущий отчетный период. При этом не происходит закрытие текущего отчетного периода.

#### **Копия чека.**

Операция «Копия чека» служит для печати копии банковского чека любой успешной операции текущего отчетного периода.

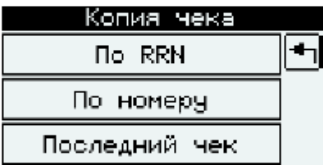

Существует три варианта запроса:

- Печать копии чека по RRN. При этом требуется ввести значение, распечатанное в поле RRN копируемого чка.
- Печать копии чека по номеру чека. При этом требуется ввести значение, распечатанное в поле ЧЕК копируемого чка.
- Печать последнего чека. На печать будет выведен последний чек.

#### *ВНИМАНИЕ!*

#### *Если Вы не нашли в отчете одобренной операции, значит операция завершилась неуспешно или терминал не получил ответа.*

#### **2.7.3. Меню «Журнал»**

В журнал терминала записываются все одобренные транзакции текущего отчетного периода. При «отмене» соответствующая запись изменяется (добавляется признак того, что эта операция отменена), а так же добавляется новая запись с типом операции «Отмена».

Вид меню «Журнал»:

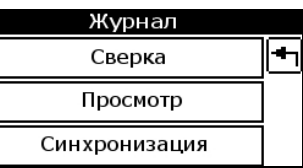

#### **Сверка**

Не используется

## **Просмотр.**

Детальный просмотр одобренных транзакций в журнале.

#### *ВНИМАНИЕ!*

*Если запрос отправлен на хост, но ответ не получен, в журнале формируется сообщение для автоматической отмены транзакции, которое при первой возможности посылается на хост. Формирование сообщения можно проверить детальным просмотром журнала по наличию строки «Отклонено, R».*

#### **Синхронизация**

Операция «Синхронизация» предназначена для синхронизации журнала терминала с хостом и штатно производится во время первичной настройки, до первой финансовой транзакции, когда журнал терминала пуст. Необходимость проведения повторной синхронизации может возникнуть в результате определенных нештатных событий на терминале или на авторизационном хосте.

#### *ВНИМАНИЕ!*

#### *Функция «Синхронизация» должна выполняться кассиром только по требованию Банка или в случае отклонения транзакции с кодом BB (В этом случае сначала распечатайте детальный отчет).*

Если журнал не сверен, то при попытке синхронизации на экран выводится предупреждение. Проверьте, что детальный отчет был успешно напечатан, после чего подтвердите операцию.

В случае успешной синхронизации на экране терминала появится сообщение:

#### **«ВЫПОЛНЕНО»**

#### **2.7.4. Меню «Функции»**

**Инициализация**

#### *ВНИМАНИЕ!*

#### *Функция «Инициализация» должна выполняться кассиром только по требованию Банка, самостоятельное выполнение данной функции недопустимо!*

Функция «**Инициализация»** используется для загрузки параметров банковской программы с удаленного сервера. Сначала на экране появляется диалог подтверждения запуска процедуры инициализации, содержащий название режима инициализации и текущий ID терминала:

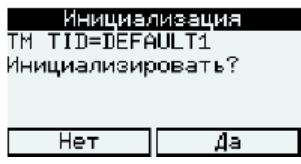

«Да» - начать инициализацию; «Нет» - отменить инициализацию

Если журнал не сверен, то на экран выводится предупреждение. В этом случае следует прервать операцию.

#### ВНИМАНИЕ!

#### *Если журнал не сверен, то инициализация может повредить целостность данных в журнале. Перед использованием функции «Инициализация» должна быть обязательно выполнена операция «Сверка»!*

#### **Блокировка**

Не используется!

#### **Завершение работы.**

Не используется!

#### **Обновление ПО.**

#### *ВНИМАНИЕ!*

#### *Функция «Обновление ПО» используется кассиром только по требованию Банка, самостоятельное использование данной функции недопустимо!*

Функция «**Обновление ПО»** используется для запуска процесса обновления программного обеспечения терминала. В зависимости от настроек, на экране появляется диалог подтверждения запуска процедуры обновления, содержащий текущий ID терминала:

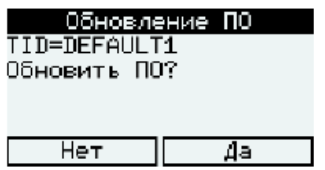

«Да» - начать обновление; «Нет» - отменить обновление

Если журнал не сверен, то на экран выводится предупреждение. В этом случае следует прервать операцию.

#### *ВНИМАНИЕ!*

#### *Если журнал не сверен, то обновление ПО может повредить целостность данных в журнале. Перед использованием функции «Инициализация» должна быть обязательно выполнена операция «Сверка»!*

В случае успешного завершения процедуры терминал перезагружается. В случае ошибки на экран выводится сообщение с кодом ошибки.

#### **Рестарт терминала.**

Функция «**Рестарт терминала»** предназначена для выполнения перезагрузки терминала.

Сначала на экране появляется диалог подтверждения запуска процедуры:

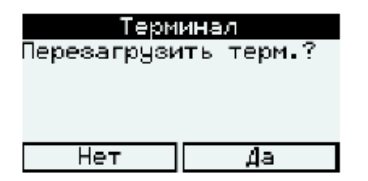

«Да» - начать перезагрузку; «Нет» - отменить перезагрузку

**Обучение.**

Не используется!

#### **2.7.5. Меню «Настройки»**

Не используется!

#### **2.7.6. Меню «Тесты»**

#### **Тест хоста**

Проверка связи с авторизационным хостом.

#### **Тесты модема**

Только для терминалов с модулями GSM и GSM/BAT. Тесты модема позволяют проверить работоспособность встроенного GSM-модема.

#### **2.7.7. Меню «Очистка»**

Не используется!

# **3. Ссылки на дополнительную документацию**

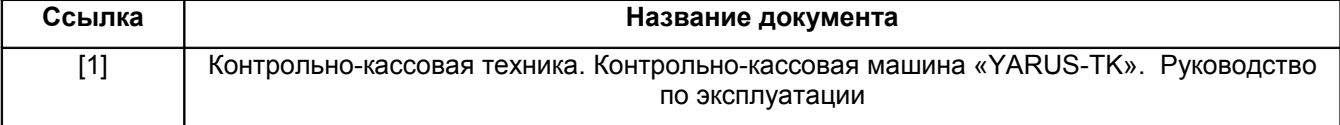